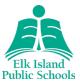

## Accessing Brightspace

#### Students:

- Brightspace platform for students: <u>https://eips.brightspace.com</u>
- Username: Use the EIPS student email address
- Password: Use the EIPS student password

If your child needs help with a password reset, contact your child's school for assistance.

## **Brightspace Environment**

Watch this video to learn how to navigate the Brightspace environment.

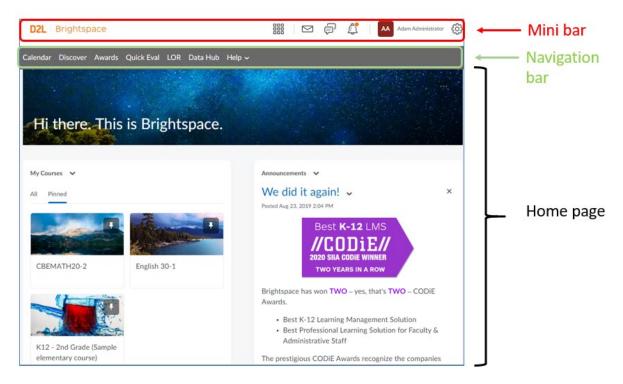

# Courses

All student courses appear on the home page.

Students can select each course by clicking:

- the 3 x 3 grid image in the <sup>IIII</sup> mini bar
- in My Courses on the home page

# **Brightspace: Student Guide**

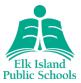

# **Course Organization**

### Kindergarten to Grade 9:

Every week, a new online package will be uploaded into Brightspace for each course. Students will be able to access these packages by the first school day each week. Each pack will include important information, lessons and assignments.

#### Grades 10-12:

Online packages for the full course will be uploaded at the start of each quarter. Each pack will include important information, lessons and assignments.

Below is a sample view:

| Course Home Content Dis | scussions My Portfolio Awards Class Tools 🗸 C | Cool Sites 🗸  |
|-------------------------|-----------------------------------------------|---------------|
|                         | Grade 9 Science Pack 1                        | Get Started   |
|                         | Grade 9 Science Pack 1                        | Completed 0/0 |
|                         | Launch Unit                                   |               |
|                         | Lesson 1: Investigating the Solar System      | 0/0 👂         |
|                         |                                               |               |

# **Brightspace: Student Guide**

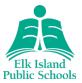

## Lessons

Follow the lesson as outlined in the documents. Brightspace will track lesson completion.

Individual lessons include a purpose statement, estimated time requirement, material requirements, written instructions, links to instructional videos, digital and print materials and various learning resources.

 Refer to the "Checklist" within the lesson to keep track of tasks and assignments required.

| For Home Support Grade 1 Home Support                                                                               | ort Pack 1 |  |  |  |  |  |
|----------------------------------------------------------------------------------------------------|------------|--|--|--|--|--|
| <b>Activity Checklist</b><br>Use the following checklist to help keep track of the work as it is completed at home. |            |  |  |  |  |  |
| Part 1: Discovering Numbers 0-10                                                                                    | Ŧ          |  |  |  |  |  |
| Watch <u>Understanding Numbers 0 - 10 - video</u> .                                                                 |            |  |  |  |  |  |
| Explore examples of numbers in daily life.                                                                          |            |  |  |  |  |  |
| Practice saying and creating numbers using counting materials and counting aloud.                                   |            |  |  |  |  |  |
| <ul> <li>Submit to Teacher:</li> <li>No submission required</li> </ul>                                              |            |  |  |  |  |  |

# Lesson Pacing

Students and parents can use the "Checklist" to keep track of tasks and assignments that need to be submitted.

Each lesson includes an estimated time to complete.

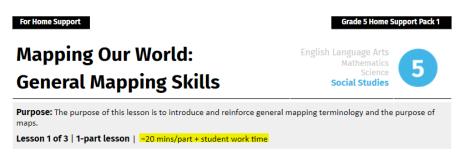

# **Brightspace: Student Guide**

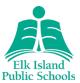

# Submitting Assignments

## Grades K-9

• All assignments that make up the lesson will be submitted into the "Assignment" section in Brightspace. In some cases, multiple tasks/assignments will be uploaded into the same space.

#### Grades 7-9

• All assignments will be submitted into the appropriately named assignment section in Brightspace.

| Untitle      | d                                                      |                                                          |                                                  |          |
|--------------|--------------------------------------------------------|----------------------------------------------------------|--------------------------------------------------|----------|
| Instructions |                                                        |                                                          | Add images or documents                          |          |
| Submissions  | Upload images<br>or documents<br>from your<br>computer | Make a video or<br>audio recording<br>as a<br>submission | from Google<br>Drive or<br>Microsoft<br>OneDrive |          |
| No submis    | ssions yet. Drag                                       | and drop to upload                                       | l your assignmen                                 | t below. |
| Drop files h | ere, or click bei                                      | ów!                                                      |                                                  |          |
| 🕥 Uploa      | d Record                                               | ✓ Choose Ex                                              | kisting                                          |          |
| You can upl  | oad files up to a                                      | a maximum of 1 GB                                        | •                                                |          |

- <u>Step-by-step instructions</u>
- Video tutorial